## **VMD 關閉操作步驟**

## 問題描述

Intel® Volume Management Device(VMD), 主要為 M.2 SSD 控制器提供組建 RAID 功能。還 原軟體並不支援 RAID 組態模式,若未調整會導致找不到 M.2 SSD, 因此需要將此功能關閉才能 正常安裝。

## VMD調整操作步驟

1. 若出廠 BIOS 已經設置為 VMD mode (如下圖所示), 不能直接將其關閉, 否則進入系統後可

能會出現驅動衝突的藍底白字當機畫面。

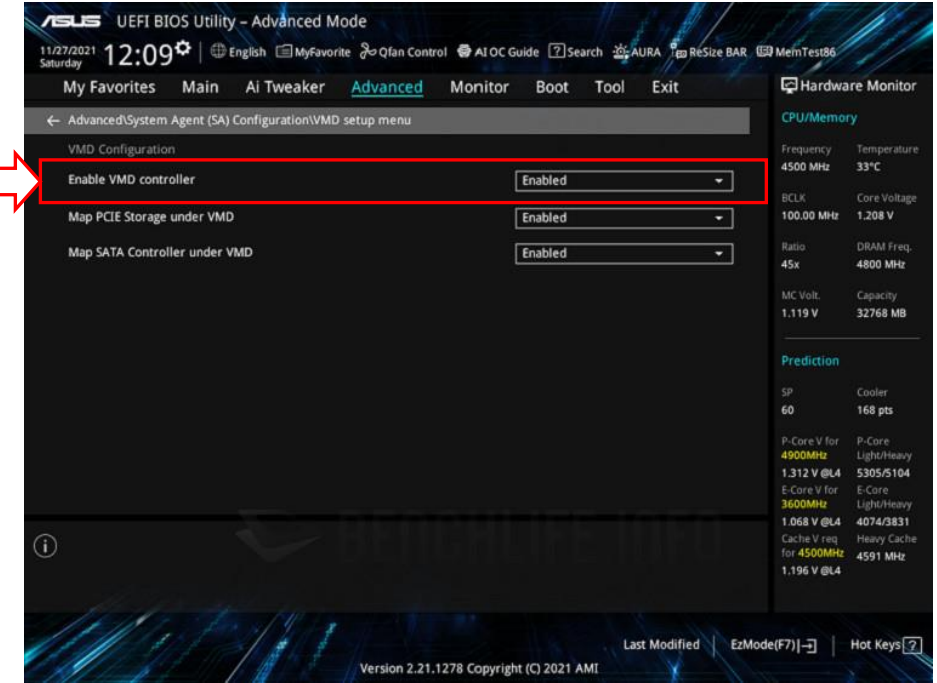

2. 先進入 Windows 系統 → 執行(組合鍵:Win+R) → 輸入 msconfig 確定鍵

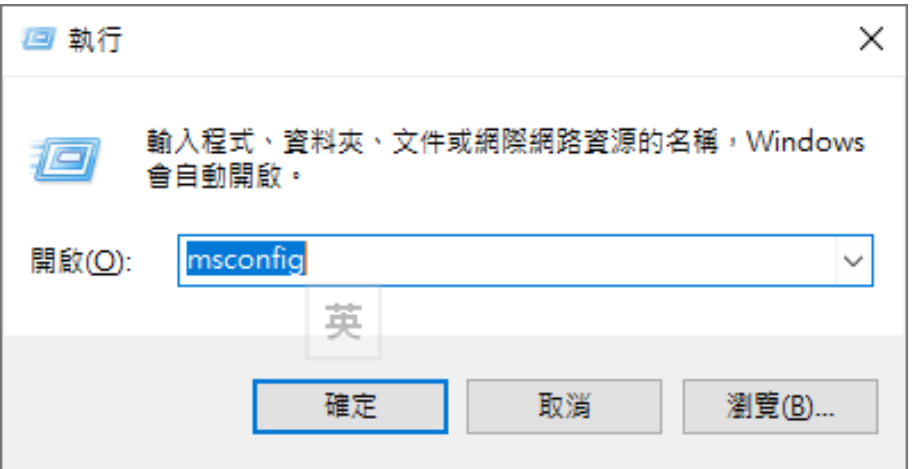

3. 點選「開機」→ 點選「安全開機」→ 點選「確定」重新開機

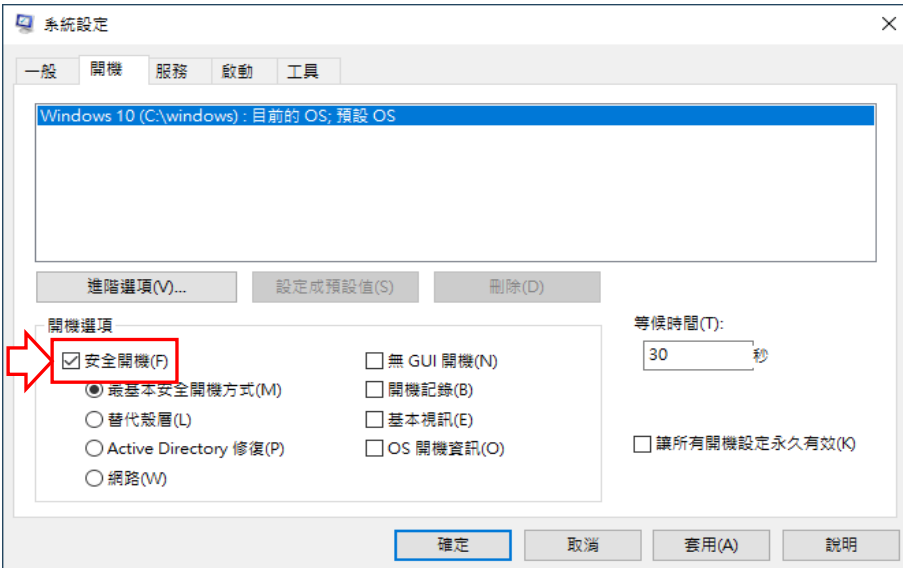

4. 重開機後進入 BIOS 裡,然後把 VMD 選項關閉,各家廠商的 BIOS 畫面及設定方式均不相同,

以下以 Asus 主機為範例, 在 BIOS 設定的畫面 → Advanced → System Agent (SA)

Configuration

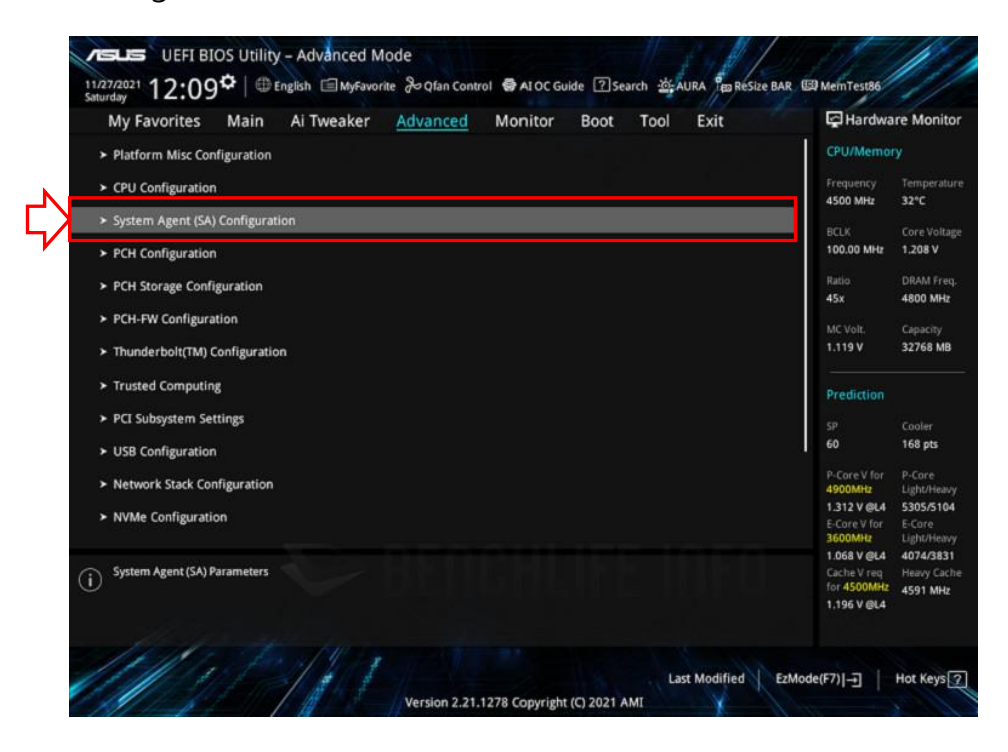

5. 接著再選擇 VMD Setup menu

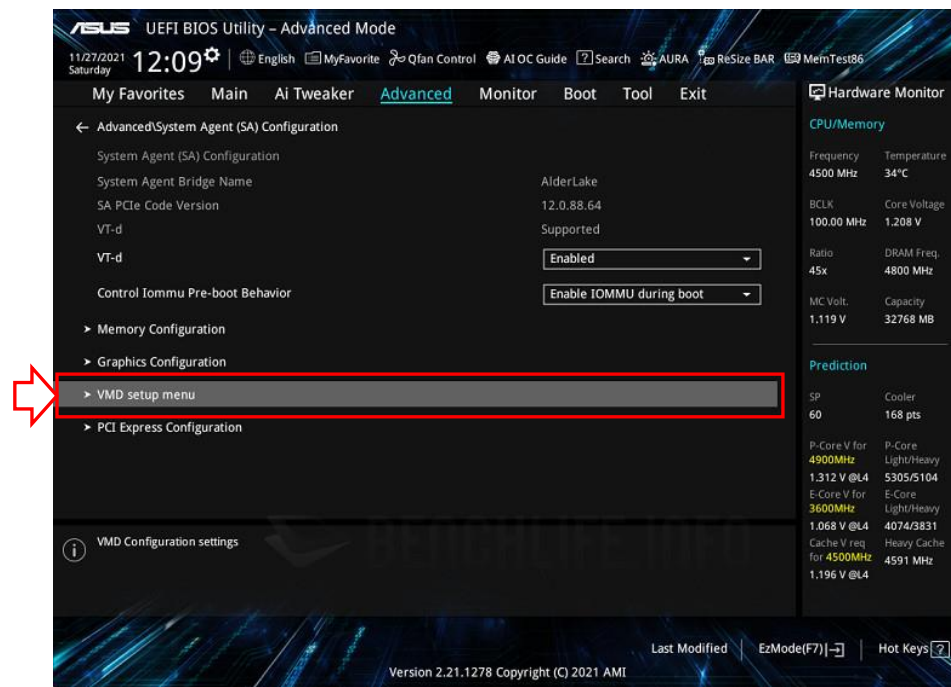

6. 將 Enabled VMD controller 修改為 Disabled → 儲存 BIOS 離開

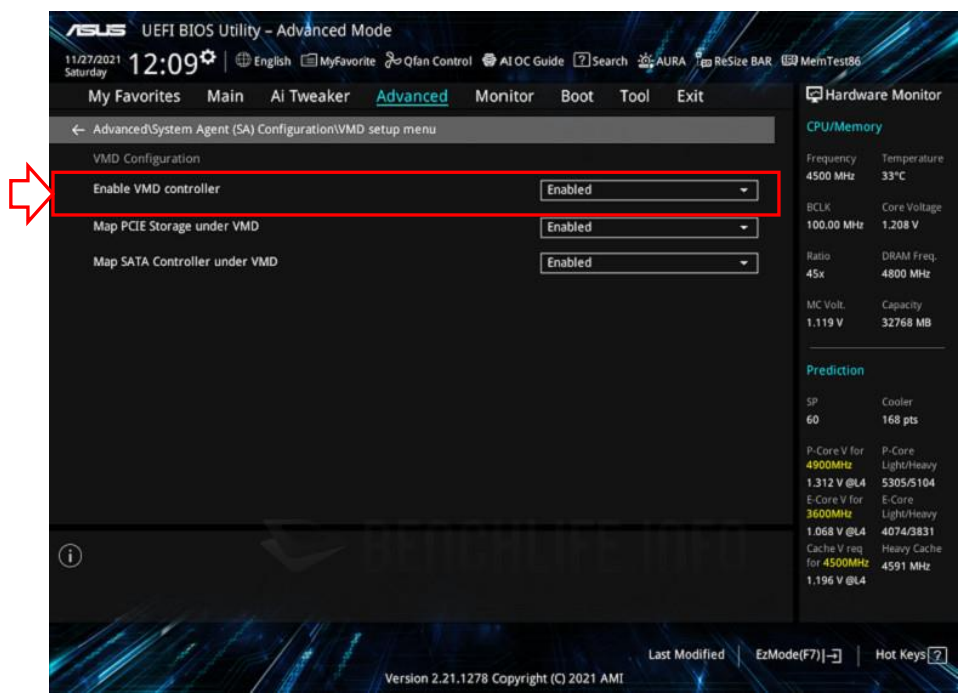

7. 進入系統後,執行 msconfig → 安全開機 **勾選取消** → 重開機 → 即可正常進入系統。